#### **TUTORIAL PARA CRIAR UMA WEBQUEST**

O Modelo WebQuest foi proposto pelo professor Bernie Dodge (da San Diego State University), no ano de 1995, baseia-se em uma investigação orientada na qual algumas ou todas as informações a serem utilizadas em sua interação são oriundas de recursos da advindos da Internet, podendo ser complementada com vídeos, chats, fóruns, correio eletrônico, bem como a utilização de produções escritas colaborativamente, tais como wiki, blogs, entre outras, podendo também incentivar mas atividades em sala de aula.

# **Dentre os objetivos da utilização do Recurso Pedagógico WebQuest nas aulas destacam-se:**

**→** Utilizar os recursos midiáticos no processo de construção do conhecimento.

- $\rightarrow$  Garantir acesso a informações diretas dos autores e atualizadas.
- $\rightarrow$  Promover aprendizagens cooperativas e significativas.
- $\rightarrow$  Desenvolver habilidades cognitivas.
- $\rightarrow$  Compreender as informações em vez de apenas reproduzi-las.
- $\rightarrow$  Incentivar a criatividade.
- $\rightarrow$  Favorecer o trabalho de autoria dos professores.
- $\rightarrow$  Favorecer o compartilhar de saberes pedagógicos.

As WebQuests possuem dois níveis diferentes que são WebQuest Curtas e Longas, onde:

Nas **WebQuest Curtas** o objetivo principal desta é a aquisição e integração do conhecimento, ja que ao final o estudante tera obtido um significativo número de informações, dando sentido a elas. Uma WebQuest curta deve ser planejada para que sua execução dure entre uma até ser três aulas.

Ja as **WebQuest Longas** objetivam compreender a ampliação e o refinamento do conhecimento. Ao completar o estudante o aprendiz devera ter analisado mais profundamente o conhecimento pesquisado, transformando-o de alguma forma, em algum material que resulte na criação de algo que outros possam utilizar, na própria Internet ou fora dela. Uma WQ longa tem duração prevista para uma semana, podendo perdurar por até um mês de trabalho escolar.

Não ha uma fórmula pronta para a criação de produtos nos moldes da proposta metodológica sugerida por Bernie Dodge e Tom March. Porém é possível sugerir o caminho cujas **fases** são:

- 1. Definição do tema e fontes
- 2. Delimitação da tarefa
- 3. Determinação das fontes
- 4. Estruturar processos e recursos
- 5. Escrever a introdução
- 6. Escrever a conclusão
- 7. Finalizar a primeira versão
- 8. Revisar sua WQ

### **Com Relação as tarefas estas podem ser classificadas como:**

- $\rightarrow$  Tarefas de Recontar
- $\rightarrow$  Tarefas de Compilação
- $\rightarrow$  Tarefas de Mistério
- $\rightarrow$ Tarefas Jornalísticas
- $\rightarrow$ Tarefas de Planejamento
- →Tarefas de Produtos Criativos
- →Tarefas de Construção de Consenso
- →Tarefas de Persuasão
- →Tarefas de Autoconhecimento
- $\rightarrow$ Tarefas Analítica
- $\rightarrow$ Tarefas de Julgamento
- $\rightarrow$ Tarefas Científicas

Na sequência sera apresentado um passo a passo para a criação de uma WebQuest.

# **PASSO A PASSO PARA CRIAR UMA WEBQUEST**

Crie uma pasta na área de trabalho (botão direito do mouse sobre a área de trabalho  $\rightarrow$ nova pasta) nomeia-a como WebQuest.

LibreOffice Impress Abra uma nova apresentação do LibreOffice Impress efetuando um duplo clique sobre o mesmo.

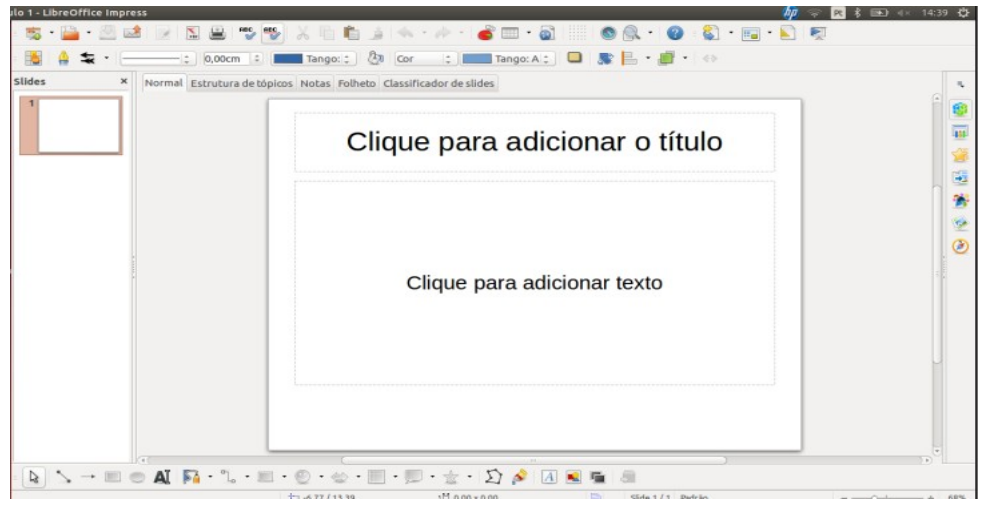

Figura 1- Tela Inicial do LibreOffice Impress

A Figura 1 ilustra a tela inicial do LibreOffice Impress aberta.

Agora inicia-se a construção da tela inicial da WebQuest.

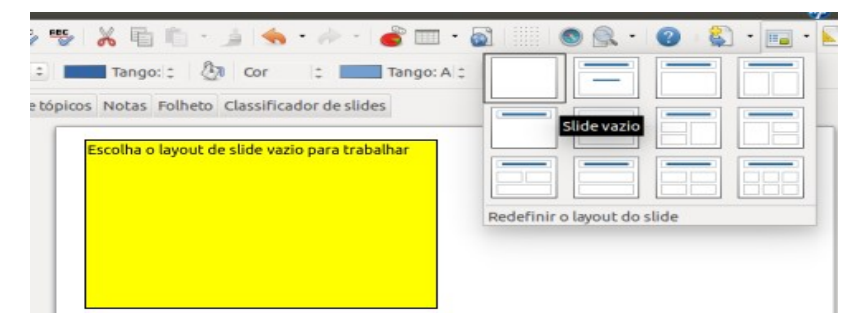

Figura 2- Escolha de Layout

Após selecionar o layout modelo em branco, conforme demonstra a Figura 2, encontre a barra de desenhos localizada na parte inferior do LibreOffice impress e escolha a opção forma simples, e posteriormente o item de desenho quadrado, o qual é representado pela Figura 3.

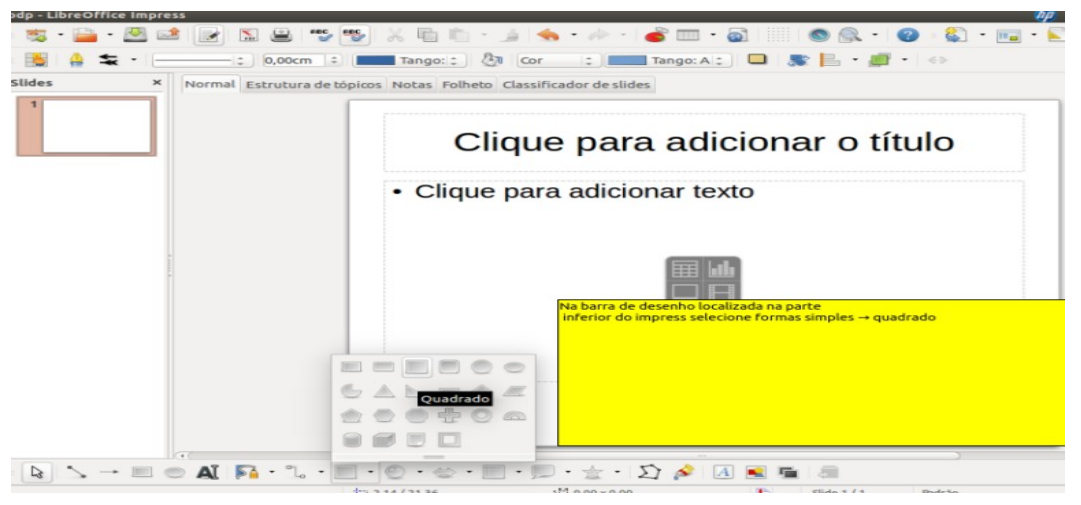

Figura 3- Barra de figuras de desenho.

Ao selecionar o item quadrado, arraste o mesmo sobre a área do slide até que cubra todo slide com o quadrado, devendo resultar em algo semelhante ao apresentado na Figura 4.

| ᅕ                          | $\scriptstyle\rm v$ | Tango: 2 20 Cor<br>Gráfico 6 :<br>$\vert \cdot \vert$<br>$-42$<br>$-2$ 0,00cm $-2$<br>Estilo de área / preenchimento |                                               |
|----------------------------|---------------------|----------------------------------------------------------------------------------------------------|-----------------------------------------------|
| <b>Slides</b>              | ×                   | Normal Estrutura de tópicos Notas Folheto Classificador de slides                                                    | п,                                            |
|                            |                     |                                                                                                    | 8<br>40<br>資<br>4<br>锡<br>÷<br>$\circledcirc$ |
| $\beta$ 7 - $\blacksquare$ |                     | AIR 'L'EDIG'S EDIG DA ARR<br><b>SI</b>                                                                               |                                               |

Figura 4 – Quadrado sobre área do slide.

Caso deseje alterar a cor de fundo do quadrado inserido, selecione o item de escala de cores segundo indica a Figura 5.

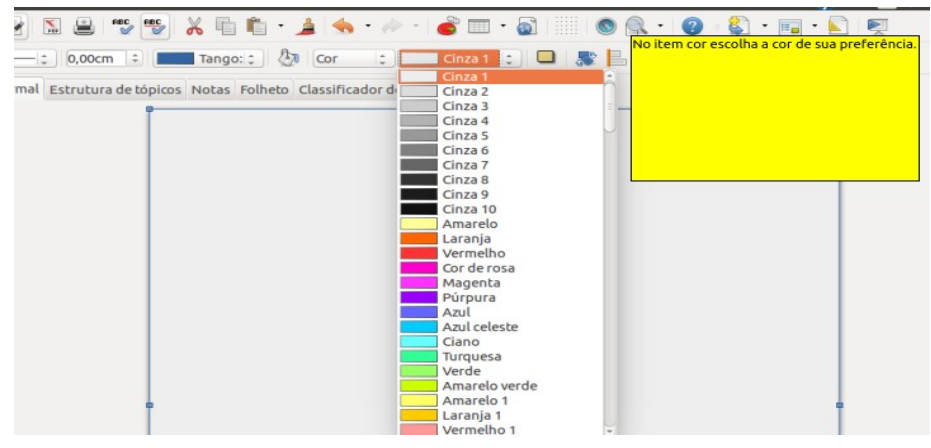

Figura 5- Escalas de cores

Depois de realizar a escolha da cor, o próximo passo é duplicar o slide mais sete vezes, conforme ilustra a figura 6.

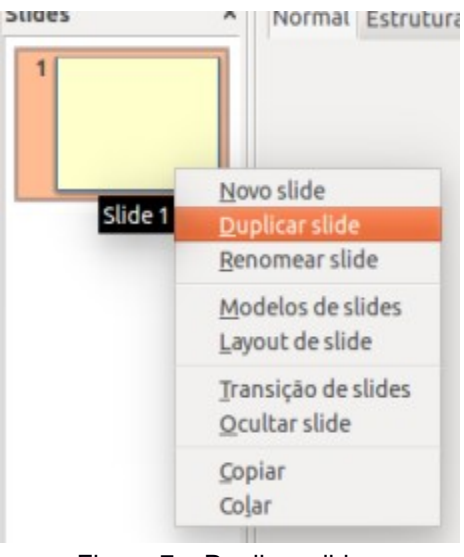

Figura 7 – Duplicar slides

Efetue o procedimento de duplicação de slides por 7 (sete) vezes, obtendo resultado semelhante ao apresentado na Figura 8.

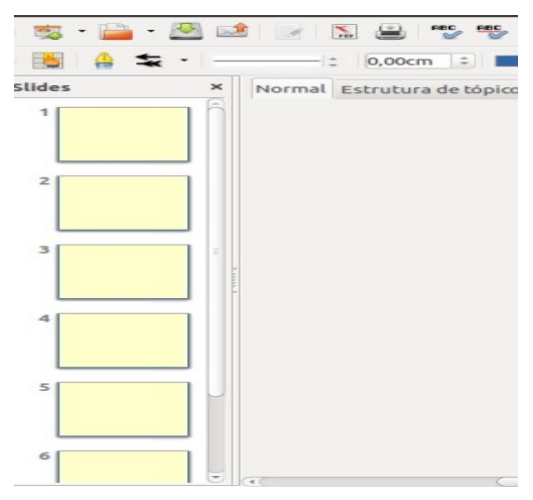

Figura 8 – Sequência de Slides

Depois de ter duplicado os slides e ter obtido um total de 7 (sete) slides iguais, selecione o primeiro slide, agora é necessário a inserção de Botões, para fazê-lo localize o item quadrado na barra de ferramentas de desenho a qual se situa na parte inferior, selecione clique e arraste sobre a área do slide para formar o primeiro botão, devendo estar equivalente ao exposto na Figura 9.

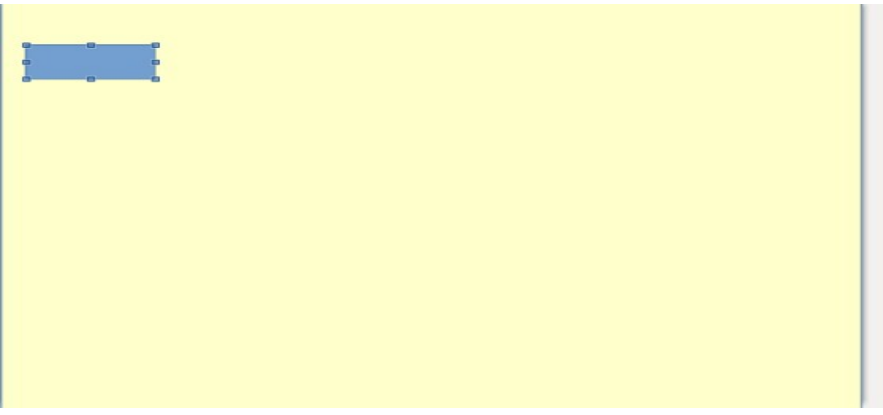

Figura 9 – Criação do botão

Replique o processo de criação de botões demonstrado na Figura 9, inserindo mais 9 (nove) botões.

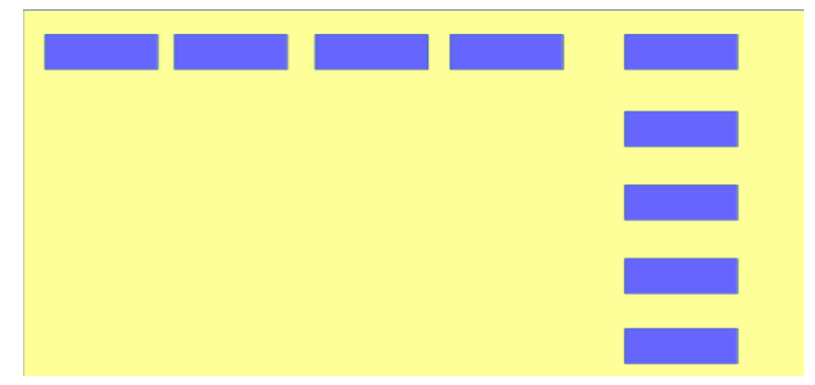

Figura 10– Tela com botões inseridos.

A Figura 10 ilustra como devera estar a área dos slides posterior a inserção dos demais botões, dando prosseguimento a construção da WebQuest iremos inserir uma imagem no centro do slide, para deixá-lo mais atrativo aos alunos.

Para incluir uma imagem no slide realize a sequência apresentada pela Figura 11.

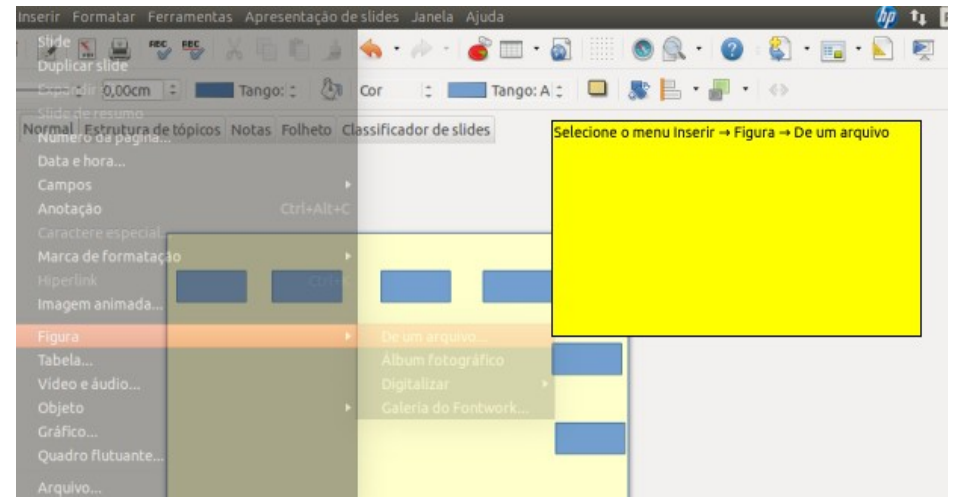

Figura 11– Sequência para inserir figura

Após escolher o caminho prescrito na Figura 11, selecione o local onde a imagem desejada esta salva em caixa de dialogo semelhante a ilustrada na Figura 12.

| Locais             | Nome                                                          | $\hat{\phantom{a}}$               |                | Tamanho Modificado         |
|--------------------|---------------------------------------------------------------|-----------------------------------|----------------|----------------------------|
| <b>Q</b> Pesquisar | EDT                                                           |                                   |                | sábado                     |
| @ Usado recente    | Moodle                                                        |                                   |                | sábado                     |
| mauara             | Pasta sem título<br>pesquisa inicial<br><b>Webquestmoodle</b> |                                   |                | sábado<br>quarta<br>quinta |
| Desktop            |                                                               |                                   |                |                            |
| Sistema de arq     |                                                               |                                   |                |                            |
| <b>DIAGS</b>       | Captura de tela de 2016-04-19 15:35:50.png                    |                                   | 140,7 kB       | 15:36                      |
| <b>Documentos</b>  | Captura de tela de 2016-04-19 15:45:37.png                    |                                   | 190,2 kB 15:45 |                            |
| <b>A</b> Música    | re web.png                                                    |                                   | 20.6 kB        | 15:07                      |
|                    |                                                               |                                   |                |                            |
|                    |                                                               |                                   |                |                            |
| $\sim$             |                                                               | <todos formatos="" os=""></todos> |                |                            |

Figura 12 – Seleção da imagem

Escolha a imagem pretendida e escolha a opção abrir, seu slide tera aparência semelhante a demonstrada pela Figura 13.

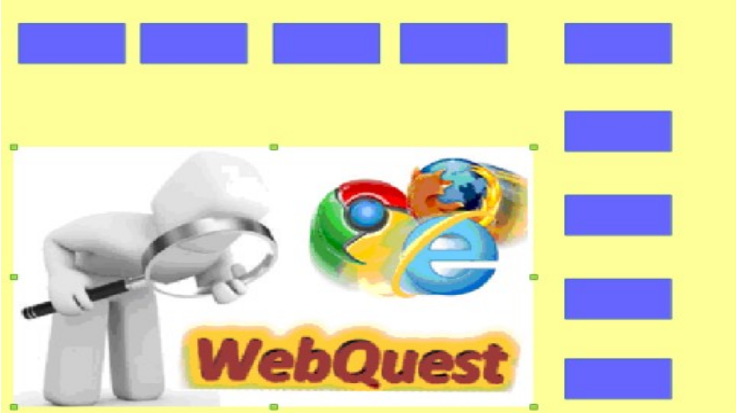

Figura 13 – Slide com imagem inserida

A seguir iremos incluir rótulos textuais nos botões, para tanto encontre na barra inferior o item de texto representado pela letra A, ilustrado pela Figura 14.

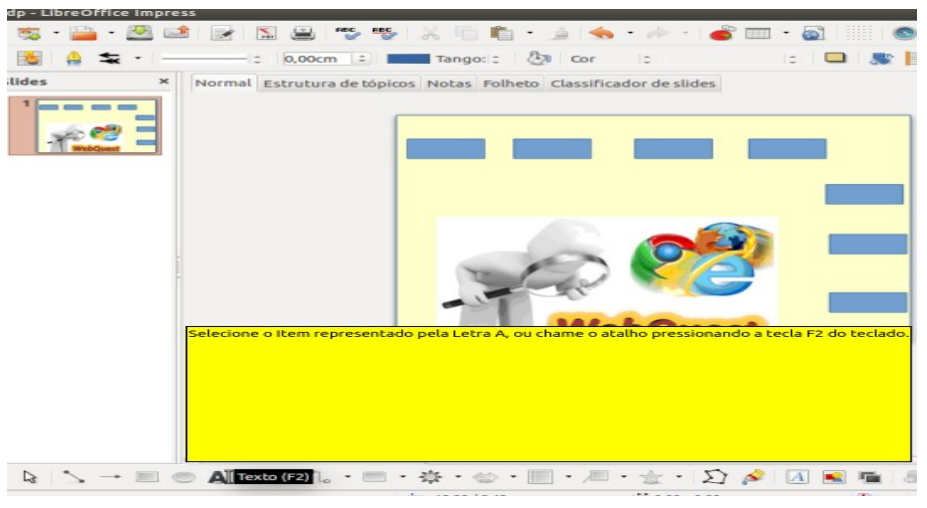

Figura 14- Inserção de caixa de Texto

Posicione a caixa de texto sobre o primeiro Botão e digite o texto Início, no segundo botão Introdução, no terceiro Tarefas, no quarto Recursos, no quinto Processo, no sexto Conclusão, no sétimo Avaliação, no Oitavo Créditos e por fim o último deve ter o texto Sair, devendo estar ilustrado conforme demonstra a Figura 15.

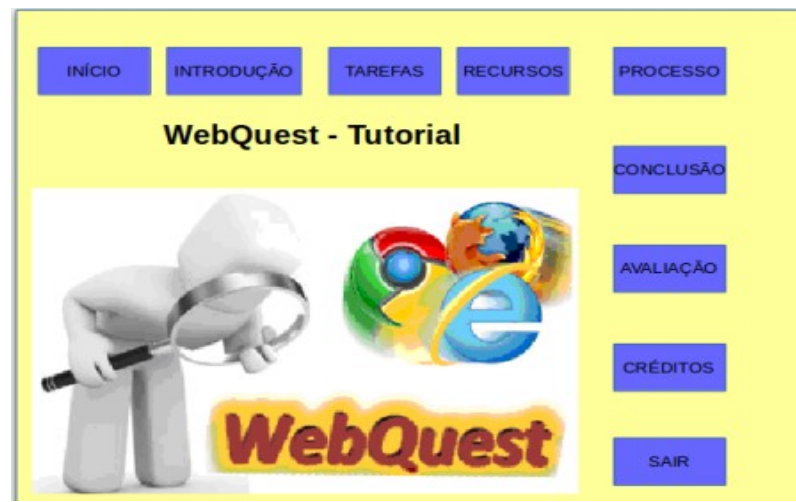

Figura 15- Botões com rótulo textual

Agora é necessário a criação dos hiperlinks de cada botão, ou seja, a ação que sera realizada após o clique sobre o botão, para isso selecione o botão iniciar segundo mostra a Figura 16.

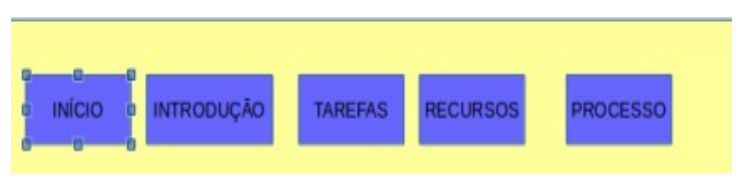

Figura 16 – Seleção do botão Início

Após Selecionar o botão início, acesse o Menu Apresentação de slides e na sequência escolha a opção Interação, obtendo imagem similar a da Figura 17.

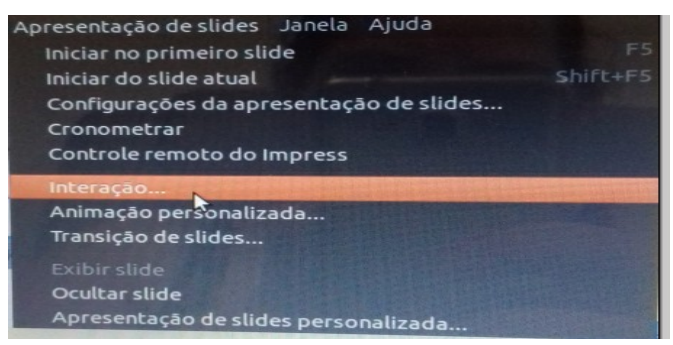

Figura 17 – Procedimento de interação entre slides

Depois de realizar o procedimento anterior faz-se necessário escolher a ação a ser realizada pelo botão, segundo mostra a Figura 18.

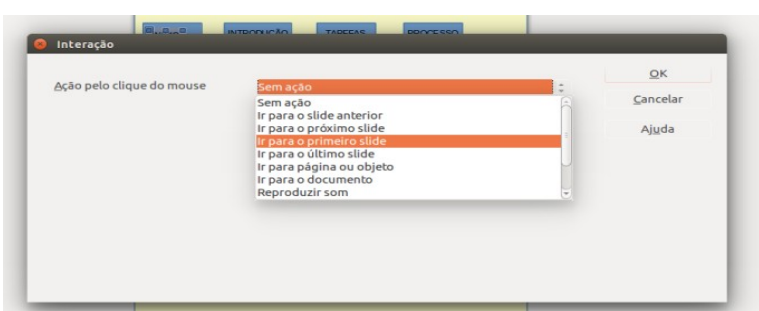

Figura 18 – Interação botão Início

A Figura 18 representa a janela de seleção de ações a serem aplicadas nos botões, a opção selecionada para o botão início é ir para o primeiro slide como demonstra a Figura 18.

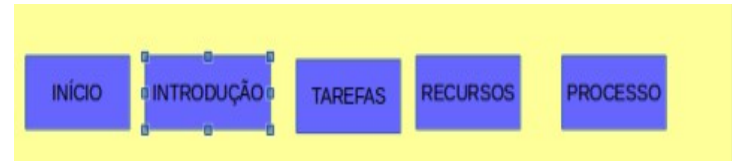

Figura 19 – Seleção do botão Introdução

Realize a seleção do botão Introdução, acesse o menu Apresentação de slides e acesse o submenu Interação segundo retrata a Figura 20.

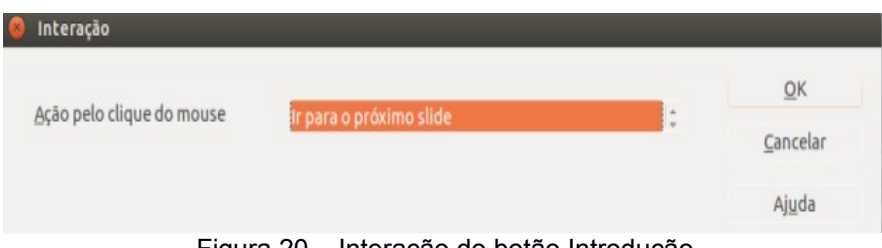

Figura 20 – Interação do botão Introdução

A ação a ser selecionada para o botão Introdução é ir para o próximo slide como mostra a Figura 20.

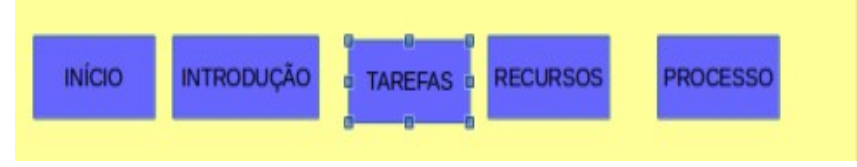

Figura 21 - Seleção do botão Tarefas

Selecione o botão Tarefas e realize o procedimento ilustrado na Figura 17, na caixa de ações escolha a opção  $\rightarrow$  Ir para pagina ou objeto e como destino marque a opção slide 3, conforme indica a Figura 18 e posteriormente pressione o botão OK.

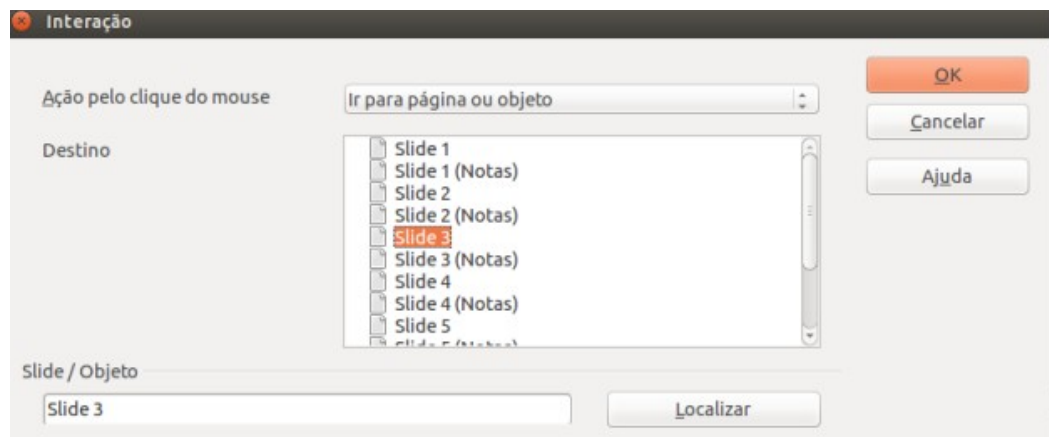

Figura 18 – Interação do botão Tarefas

Agora que já conhece o procedimento necessário para a seleção de ações do botões faça o que segue para os botões:

- $\rightarrow$  Recursos, sua ação deve ser indicada com destino para slide 4;
- $\rightarrow$  Processo=>Ação = Ir para pagina ou objeto e destino slide 5;
- $\rightarrow$  Conclusão =>Ação = Ir para pagina ou objeto e destino slide 6;
- $\rightarrow$  Avaliação =>Ação = Ir para pagina ou objeto e destino slide 7;
- $\rightarrow$  Créditos =>Ação = Ir para pagina ou objeto e destino slide 8.
- $\rightarrow$  Sair, A ação para este botão é Sair da Apresentação segundo mostra Figura 19.

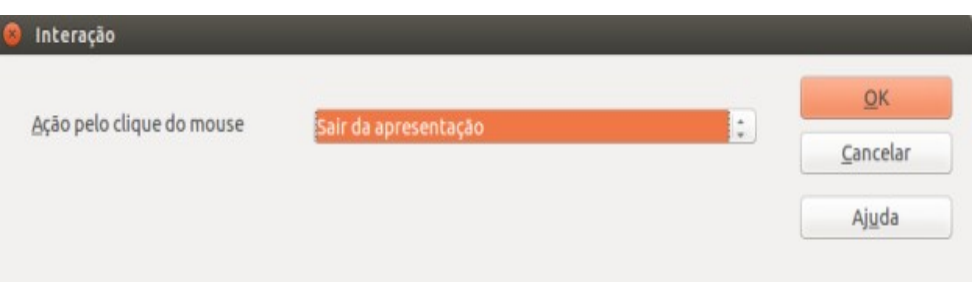

Figura 19 – Interação do botão Sair

Após concluir o processo de interação de todos os botões, é essencial a criação das demais telas nos slides subsequentes, começaremos com o Introdução, de acordo com a Figura 20.

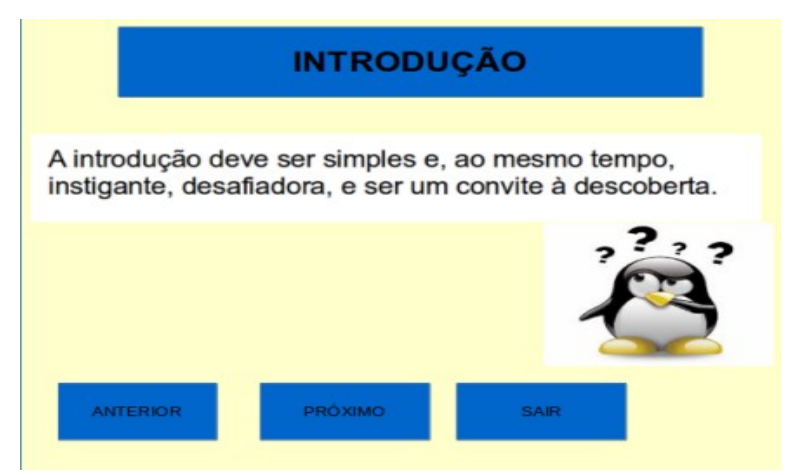

Figura 20 – Tela de Introdução

A Figura 20 apresenta a tela de introdução a qual se refere ao segundo slide, para criar uma semelhante a da figura em questão utilize a técnica de inserção de botões explanado na explicação da Figura 9, inserindo caixas textuais através do atalho do botão F2 do teclado, e aplicando a inserção da imagem conforme ilustram Figuras 11 e 12, crie as demais telas como as representadas pelas Figuras 21, 22,23, 24, 25 e 26.

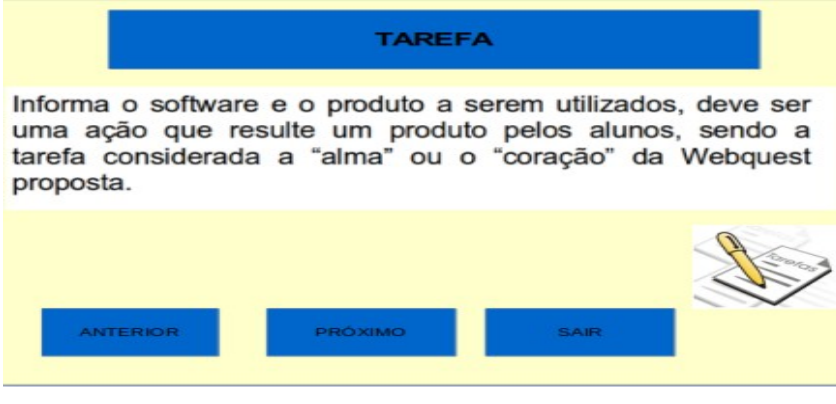

Figura 21 – Tela Tarefa

O item Tarefa deve propor de forma clara e simples a elaboração de um produto criativo o qual motive e desafie os alunos despertando desta forma o interesse pelo desafio proposto.

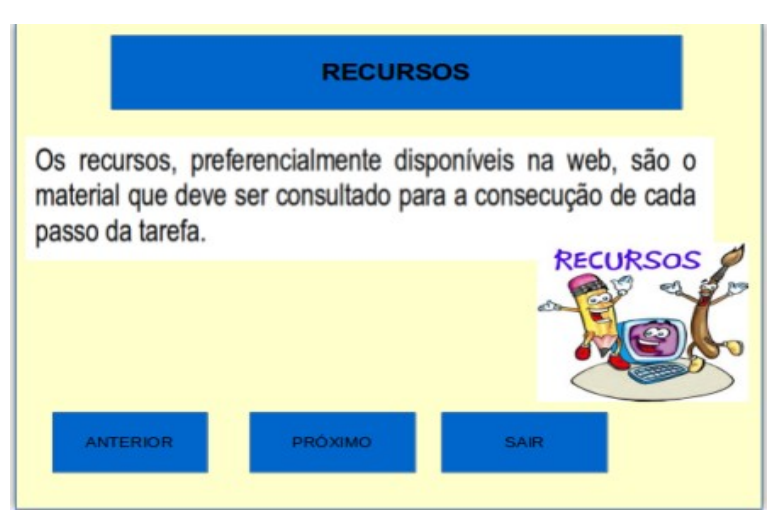

Figura 22 – Tela Recursos

Os Recursos também conhecidos como fontes, podem ser provenientes de livros, vídeos e mesmo pessoas a entrevistar, mas normalmente são sites ou paginas da Web, segundo faz referência a Figura 22.

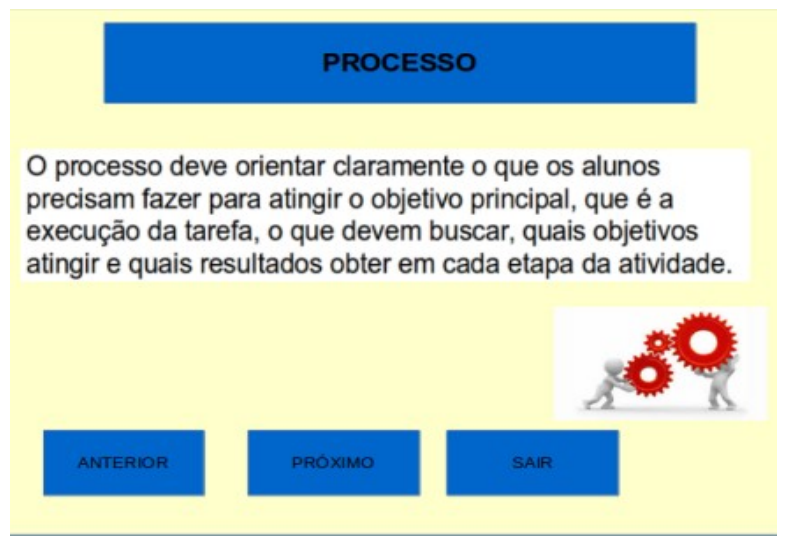

Figura 23 – Tela Processo

O item Processo refere-se a definição da forma na qual as informações devem ser organizadas (livro, vídeos etc), tal qual demonstra a Figura 23.

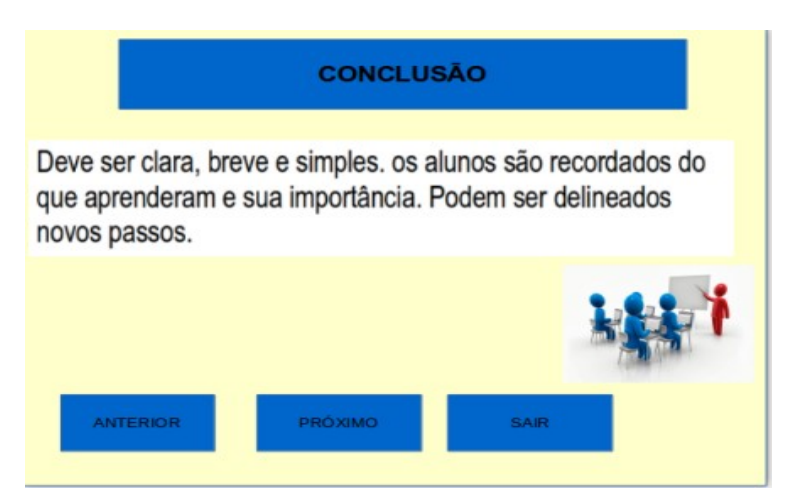

Figura 24 – Tela Conclusão

A Conclusão deve resumir os temas abordados e explorados na WebQuest, bem como os objetivos atingidos, como pode ser observado na Figura 24.

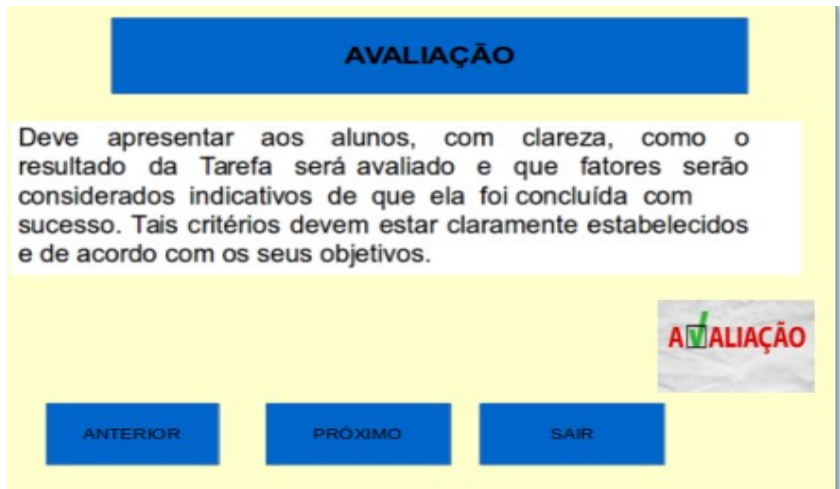

Figura 25 – Tela Avaliação

Para o quesito Avaliação devem ser informados os critérios que serão utilizados para avaliar o desempenho do aluno em relação a seu trabalho, tal como propõe a imagem da Figura 25.

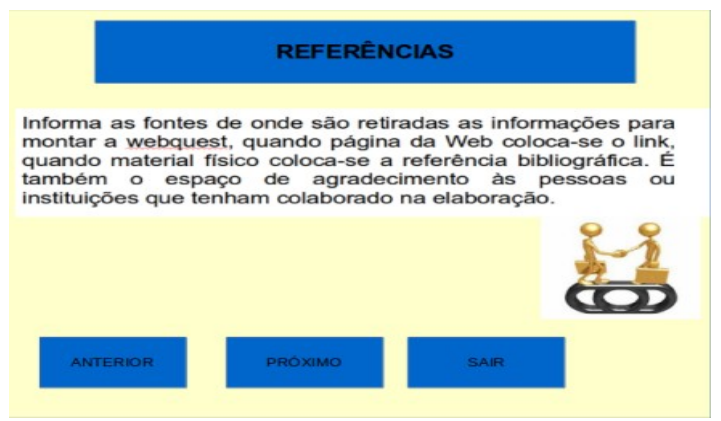

Figura 26 – Tela Créditos

No item Referências são Informadas as fontes de onde foram retiradas as informações para montar a WebQuest, quando pagina da Web coloca-se o link, quando material físico colocase a referência bibliográfica. É também o espaço de agradecimento às pessoas ou instituições que tenham colaborado na elaboração.

# **Salvando a WebQuest em modo editável**

A intenção de Salvar um arquivo é dada pelo fato de que possamos guardar determinado dado para posteriores alterações, sendo assim para que se possa salvar o trabalho de forma editável acesse o Menu Arquivo  $\rightarrow$  Submenu Salvar Como  $\rightarrow$  Escolha a pasta para salvamento do arquivo e pressione o botão Salvar, de acordo com a Figura 27 apresentada na sequência.

| Salvar na pasta:<br>$\rightarrow$                                                         |      | mauara E Área de Trabalho | Webquest          |                                                                                                 | Criar pasta          |
|-------------------------------------------------------------------------------------------|------|---------------------------|-------------------|-------------------------------------------------------------------------------------------------|----------------------|
| Locais                                                                                    | Nome |                           |                   |                                                                                                 | - Tamanho Modificado |
| Q Pesquisar<br>Usado recente                                                              |      |                           |                   | Escolha a Pasta criada na área de trabalho, nomeie a Webquest criada e pressione o botão Salvar |                      |
| <b>Los</b> mauara<br><b>Desktop</b><br>Sistema de arq<br><b>DIAGS</b>                     |      |                           |                   |                                                                                                 |                      |
| Documentos<br><b>B</b> Música<br><b>Imagens</b><br><b>I</b> Vídeos<br><b>Es Downloads</b> |      |                           |                   |                                                                                                 |                      |
| He-                                                                                       |      |                           | Todos os formatos |                                                                                                 | е                    |
| Tipo de arquivo<br>Editar definições do filtro<br>Salvar com senha                        |      |                           |                   |                                                                                                 |                      |

Figura 27– Janela de escolha local de salvamento

A WebQuest foi salva em formato de edição, sendo possível editá-la quando desejar. Neste momento sera apresentada a maneira de transformar a apresentação da WebQuest criada no LibreOffice Impress em modo autoexecutável, não sendo possível realizar alteração nesse arquivo.

A fim de efetuar o processo de Salvamento neste formato acesse a opção de Menu Arquivo  $\rightarrow$  Submenu Salvar Como, abrirá uma janela de dialogo representada pela Figura 28.

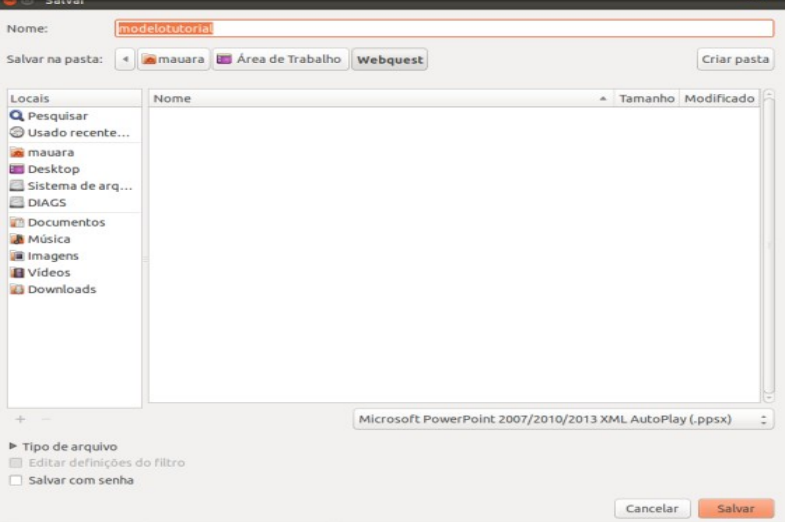

Figura 28 - Seleção de Formato para Salvar

A Figura 21 representa a caixa dialogo para salvamento do arquivo, nela deve ser selecionada a opção Microsoft PowerPoint 2207/2010/2013 XML AutoPlay (pptx), e posteriormente deve ser pressionar o botão salvar segundo ilustra a imagem da Figura 28. Ao efetuar tal ação surgira uma janela de dialogo solicitando confirmação do formato a ser salvo, como demonstra a Figura 29.

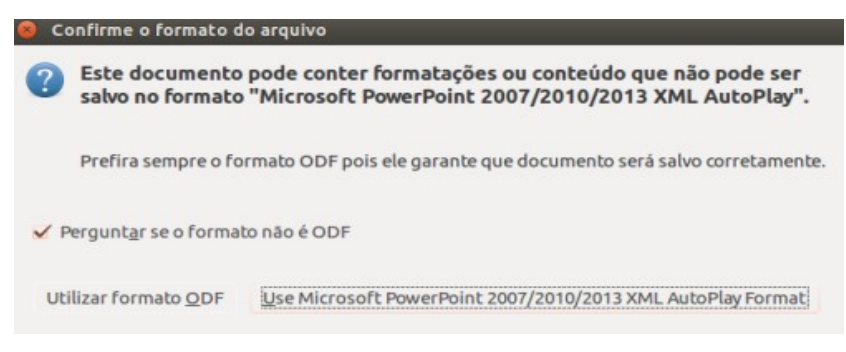

Figura 29 - Janela de Confirmação de Formato

Com a Finalidade de efetuar a confirmação do formato salvo selecione a opção Use Microsoft PowerPoint 2007/2010/2013 XML Auto Play Format, ao executar essa instrução o trabalho está finalizado com sucesso, bastando ser incorporado na sala de aula.